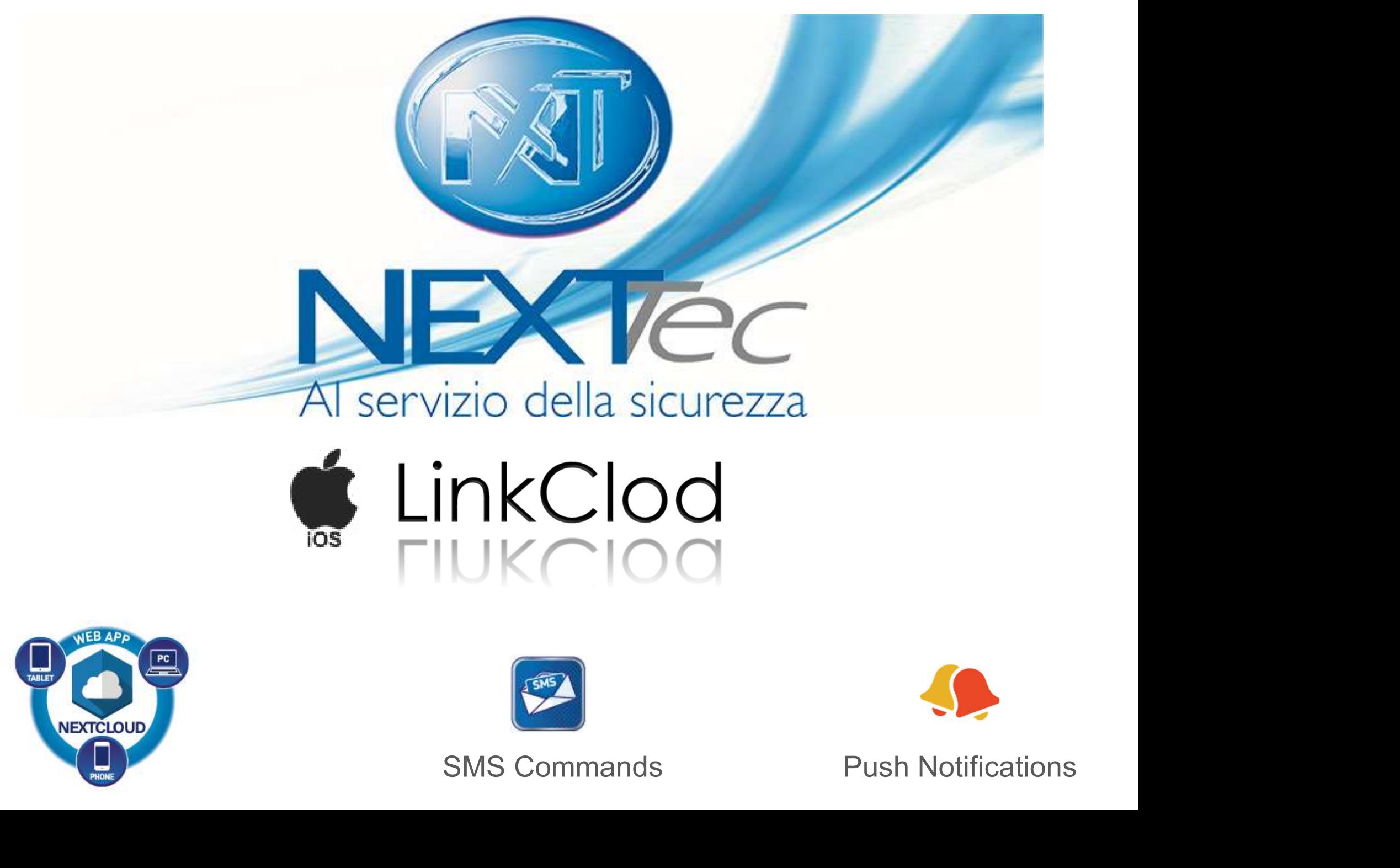

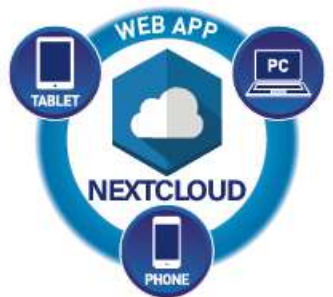

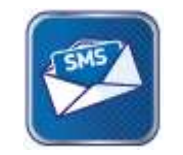

#### USER REGISTRATION

09:31 $\sigma$ ◀ App Store

 $\mathcal{F}(f)$ 

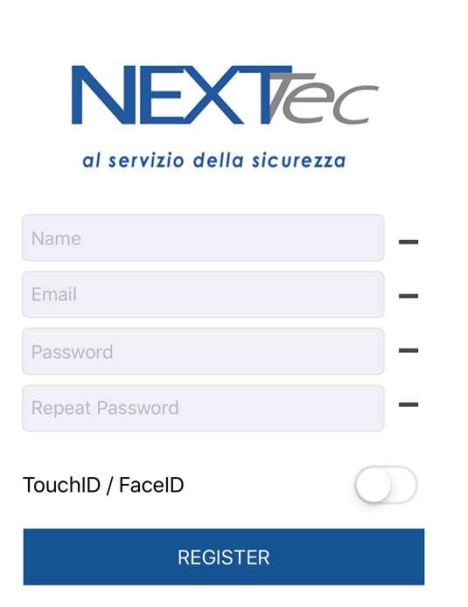

**RATION**<br>Fill the fields with your<br>data.<br>This registration is on data. **PATION**<br>
Fill the fields with your<br>
data.<br>
This registration is on<br>
the device only and is<br>
not valid for<br>
NEYTOIAMA **PATION**<br>
Fill the fields with your<br>
data.<br>
This registration is on<br>
the device only and is<br>
not valid for<br>
NEXTCloud. **FION**<br>
e fields with your<br>
data.<br>
registration is on<br>
evice only and is<br>
not valid for<br>
NEXTCloud. NEXTCloud. II the fields with your<br>data.<br>his registration is on<br>e device only and is<br>not valid for<br>NEXTCloud.<br>The installer must<br>reate an account on<br>cloud.nexttec.it to<br>enable the user to<br>NEXTCloud.

The installer must create an account on cloud.nexttec.it to NEXTCloud. The installer must<br>create an account on<br>cloud.nexttec.it to<br>enable the user to<br>NEXTCloud.<br>Enable Touch ID/<br>ace ID with the flag create an account on<br>cloud.nexttec.it to<br>enable the user to<br>NEXTCloud.<br>Face ID with the flag

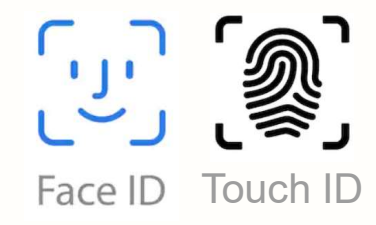

# SELECT YOUR CONTROL PANEL

 $... \in \mathbb{F}$ 

erLink2 120

09:33

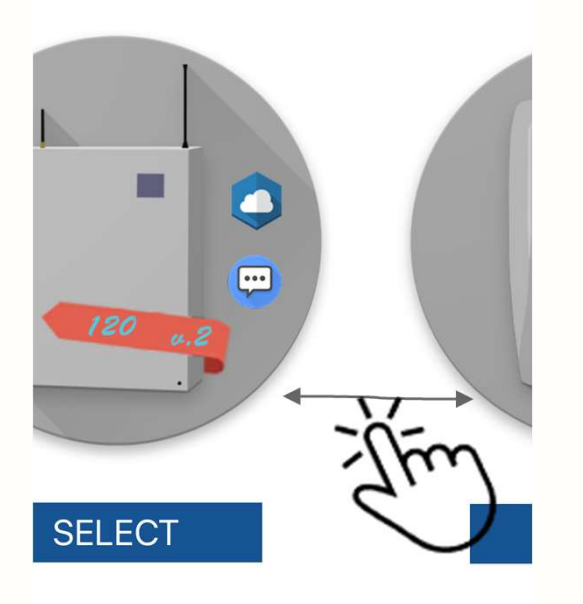

 $\leftarrow$ 

**CONTROL PANEL**<br>Swipe to the left and<br>choose your control<br>panel from the list. **CONTROL PANEL**<br>Swipe to the left and<br>choose your control<br>panel from the list. panel from the list.

Press Select to Confirm.

#### CONTROL PANEL DATA \*

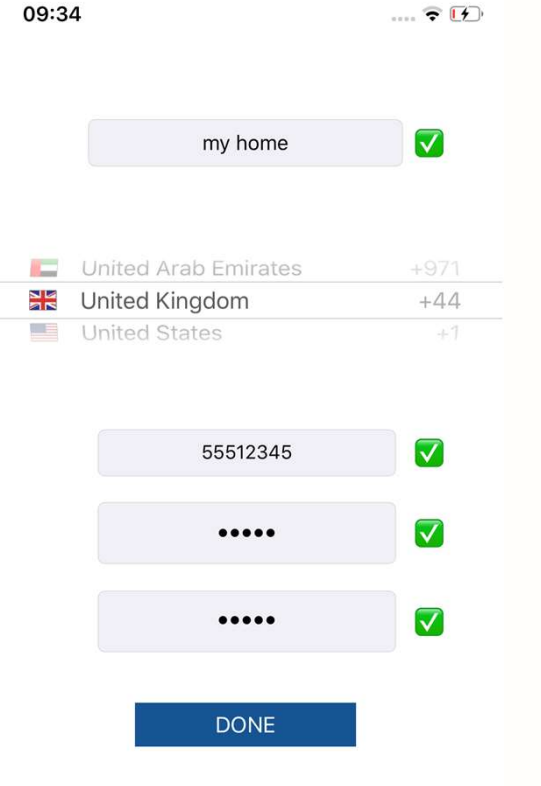

 $\leftarrow$ 

**PANEL DATA**<br>
Insert a description of<br>
the control panel (es.<br>
My home) the control panel (es. My home) **L PANEL DATA \***<br>
Insert a description of<br>
the control panel (es.<br>
My home)<br>
Select your international<br>
prefix.

prefix.

**PANEL DATA** \*<br>
msert a description of<br>
he control panel (es.<br>
My home)<br>
elect your international<br>
prefix.<br>
Enter the telephone<br>
umber of the SIM on<br>
board of the control **PANEL DATA**<br>
Insert a description of<br>
the control panel (es.<br>
My home)<br>
ielect your international<br>
prefix.<br>
Enter the telephone<br>
number of the SIM on<br>
board of the control<br>
panel. board of the control panel. My home)<br>
elect your international<br>
prefix.<br>
Enter the telephone<br>
number of the SIM on<br>
board of the control<br>
panel.<br>
Enter the key code of<br>
the control panel<br>
(the code required to<br>
minutes of the control panel)

the control panel elect your international<br>
prefix.<br>
Enter the telephone<br>
number of the SIM on<br>
board of the control<br>
panel.<br>
Enter the key code of<br>
the control panel<br>
(the code required to<br>
arming/disarming the<br>
system) prefix.<br>
prefix.<br>
Enter the telephone<br>
hoard of the control<br>
panel.<br>
Enter the key code of<br>
the control panel<br>
(the code required to<br>
arming/disarming the<br>
system)<br>
A<br>
f you haven't this data, a system)

If you haven't this data, ask If you haven't this data, ask<br>
If you haven't this data, ask<br>
ill it with temporary data. You<br>
an change them after in the <sup>\*</sup><br>If you haven't this data, ask<br>them to the control panel installer<br>or fill it with temporary data. You<br>can change them after in the<br>settings menu. \*<br>
If you haven't this data, ask<br>
hem to the control panel installer<br>
or fill it with temporary data. You<br>
can change them after in the<br>
settings menu. <sup>\*</sup><br>If you haven't this data, ask<br>em to the control panel installer<br>fill it with temporary data. You<br>can change them after in the<br>settings menu. haven't this data, ask<br>he control panel installer<br>ith temporary data. You<br>ange them after in the<br>settings menu.

#### SELECT SMS TO CONTINUE

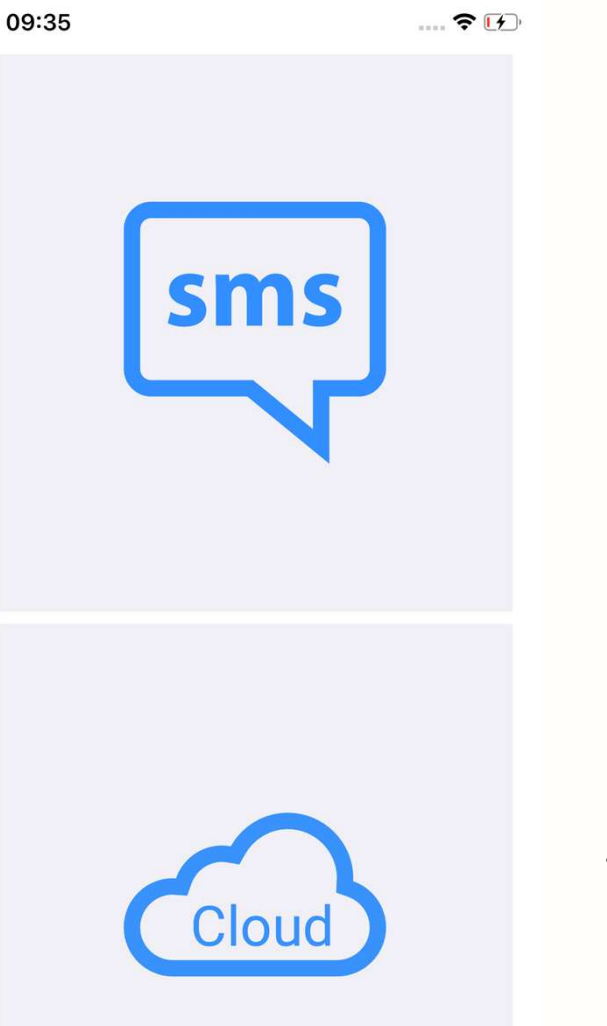

Select SMS to continue.

To access the cloud click on the icon at the bottom right on the next screen.

The NEXTCloud progressive web app

The full cloud integration, with the

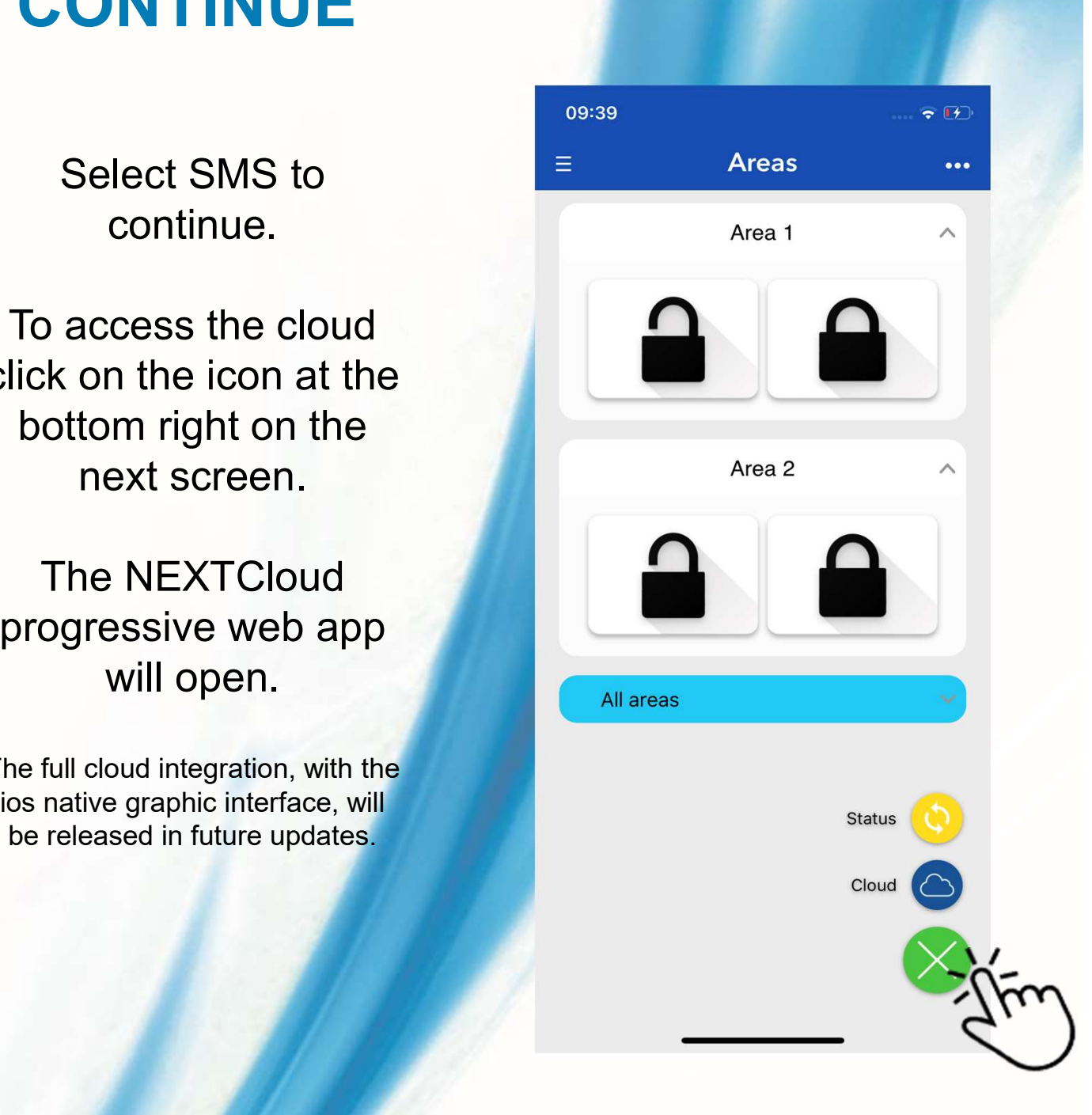

# SMS COMMANDS AND CLOUD LINK

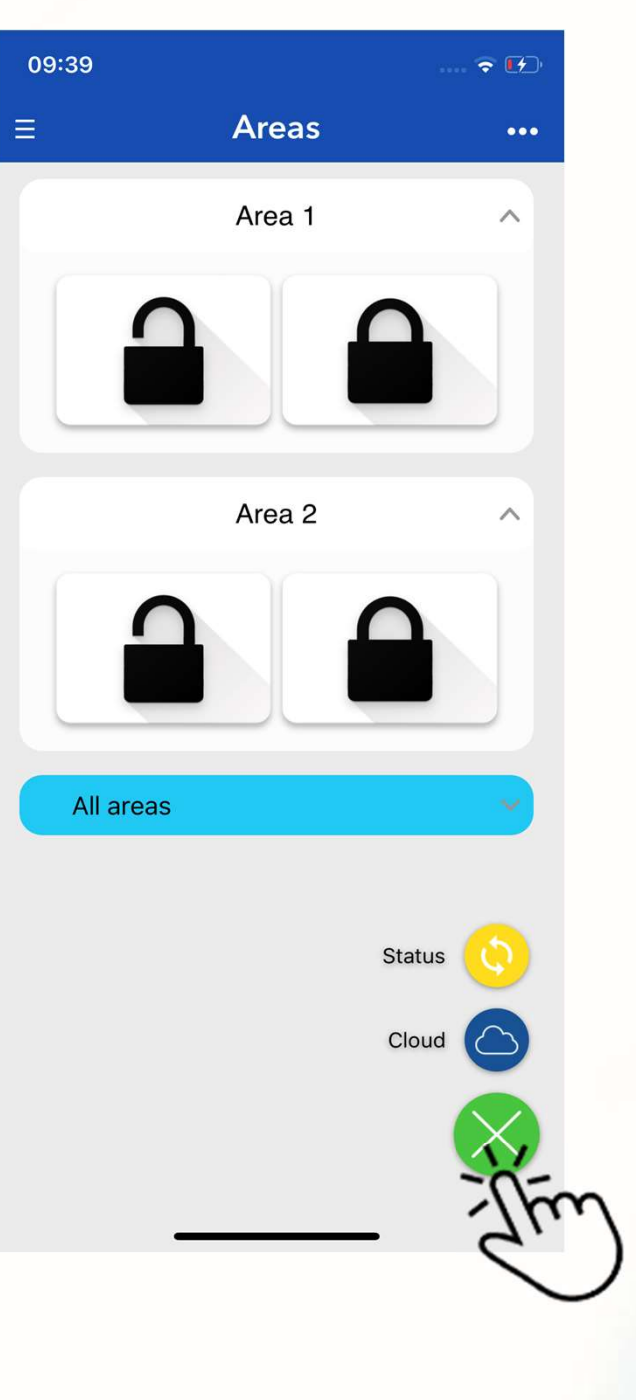

Press the icons with the padlocks, the app compose an SMS.

Open padlock disarm / disable the selected Area.

Closed padlock arm / enabling the selected Area.

SMS.

download the pdf)

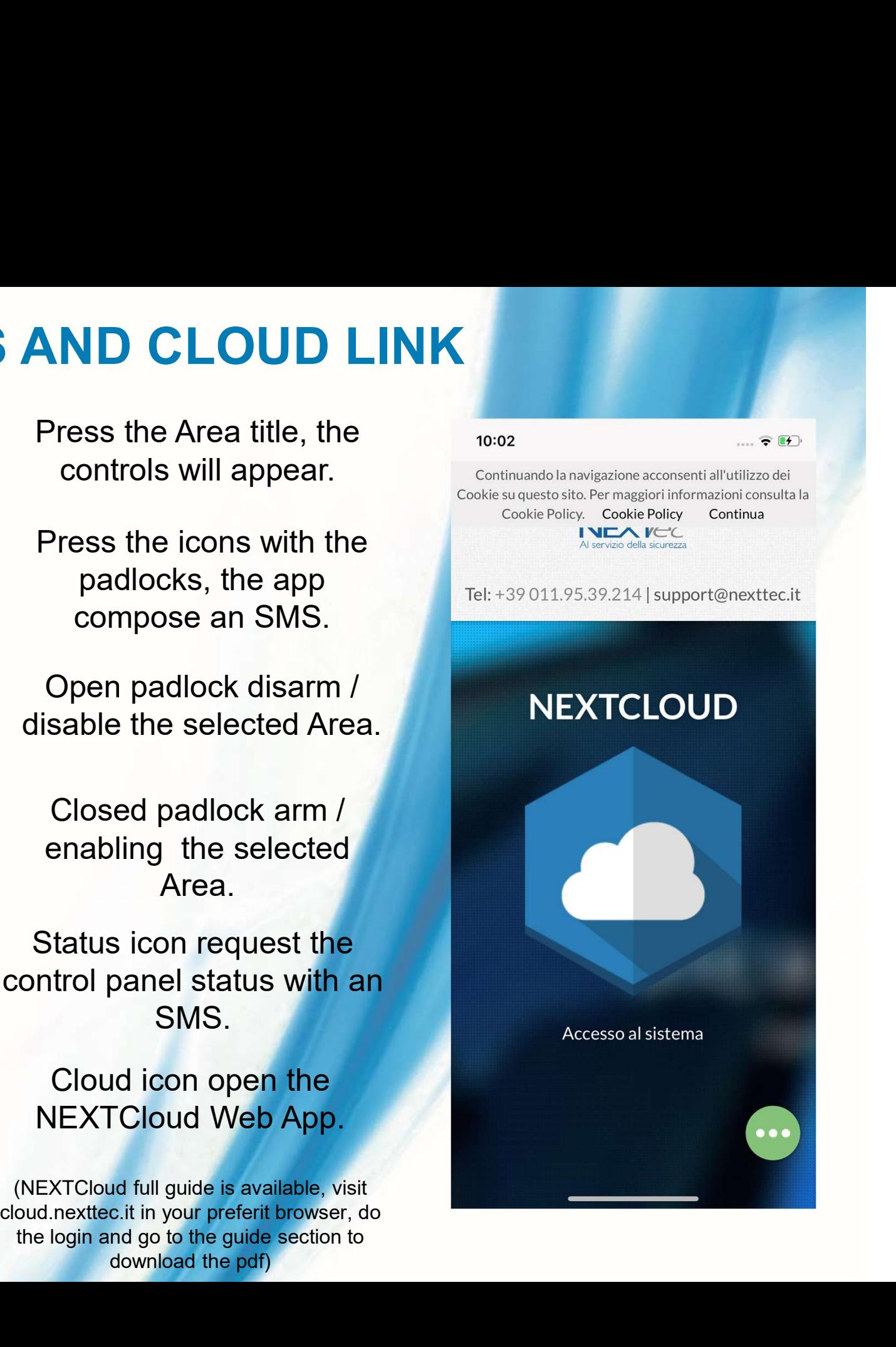

# CLOUD COMMANDS

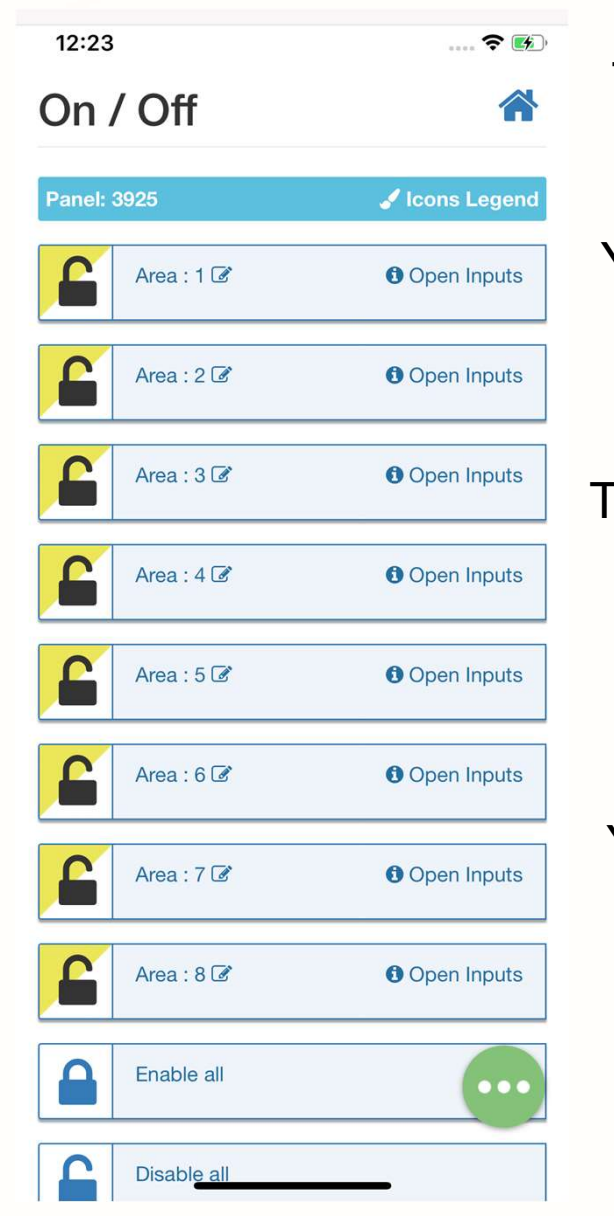

ANDS<br>This is the NEXTCloud progressive<br>web app interface<br>You must use NEXTCloud to control S<br>
Ne NEXTCloud progressive<br>
web app interface<br>
Luse NEXTCloud to control<br>
wstem over the internet

**ANDS**<br>This is the NEXTCloud progressive<br>web app interface<br>You must use NEXTCloud to control<br>the system over the internet<br>connection. the system over the internet connection.

This is the NEXTCloud progressive<br>
web app interface<br>
You must use NEXTCloud to control<br>
the system over the internet<br>
connection.<br>
The installer must register the control<br>
panel on cloud by enabling the<br>
connection on the **NDS**<br>
is is the NEXTCloud progressive<br>
web app interface<br>
u must use NEXTCloud to control<br>
the system over the internet<br>
connection.<br>
<br>
e installer must register the control<br>
panel on cloud by enabling the<br>
connection on connection on the control panel installer menu\*. S is the NEXTCloud progressive<br>
web app interface<br>
must use NEXTCloud to control<br>
the system over the internet<br>
connection.<br>
installer must register the control<br>
anel on cloud by enabling the<br>
installer menu<sup>\*</sup>.<br>
(See the You must use NEXTCloud to control<br>the system over the internet<br>connection.<br>The installer must register the control<br>panel on cloud by enabling the<br>connection on the control panel<br>installer menu\*.<br>(See the NEXTCloud technica

visiting https://cloud.nexttec.it

# SIDE MENUS

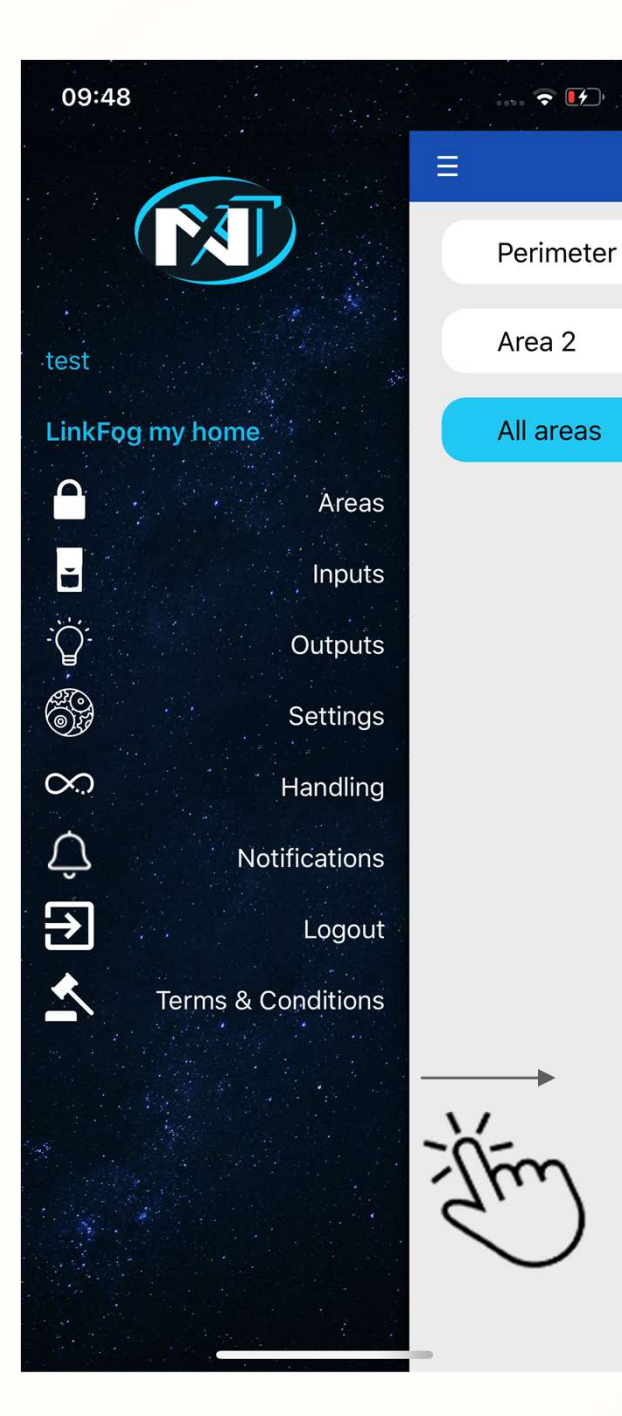

panel SMS controls on

- control panel settings.
- 
- control panel with **status**

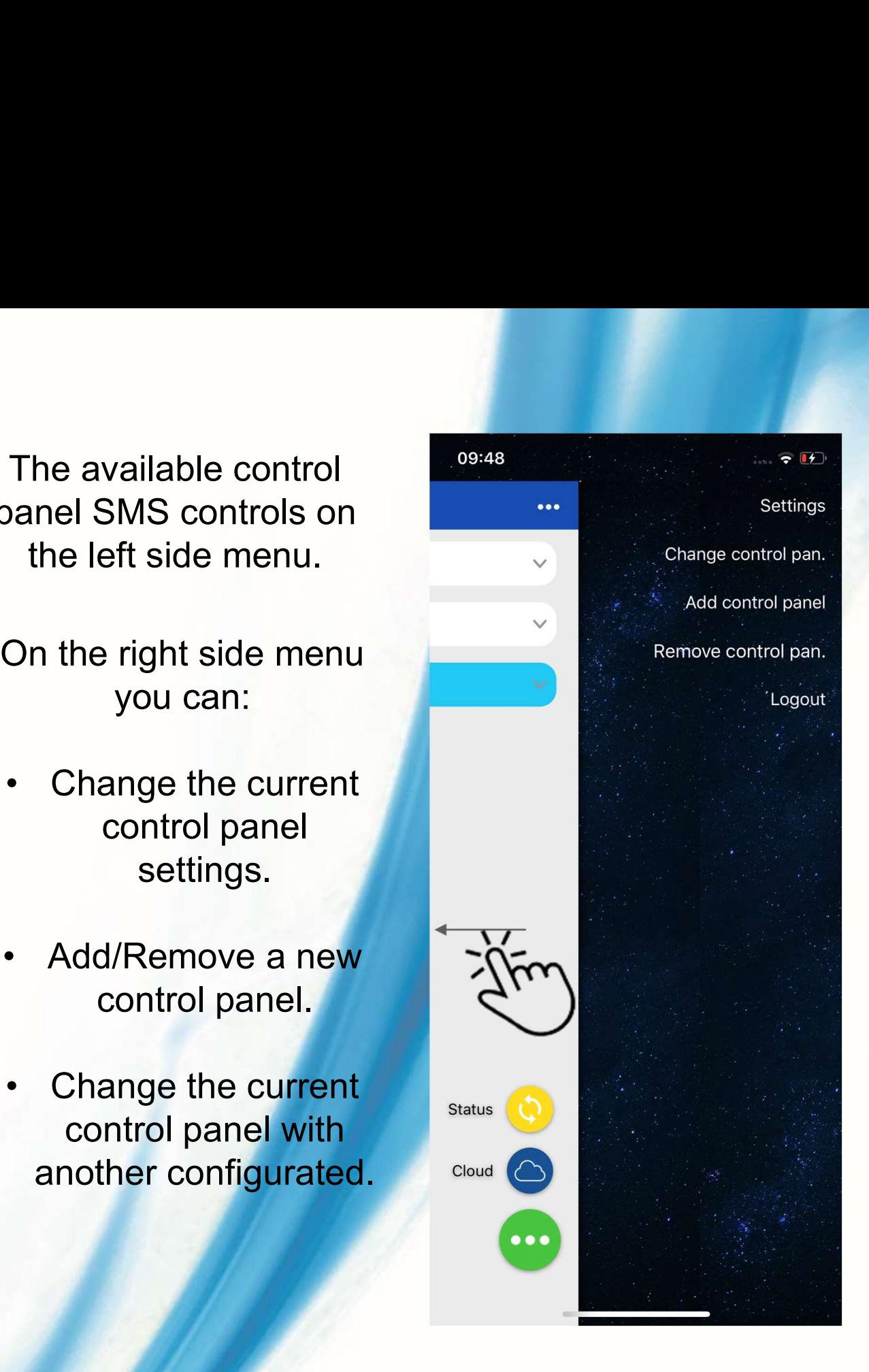

#### SETTINGS

09:49  $\bullet$   $(1)$ **Settings** 

#### **Control Panel**

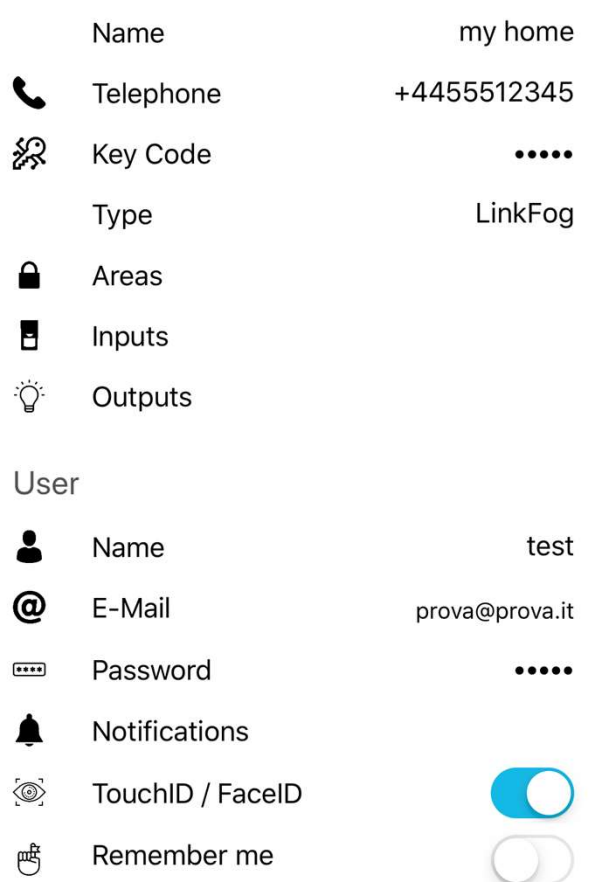

- Setting screen allows to:<br>
ye the current control panel name.<br>
a surrent telephen number of the CIM
- Setting screen allows to:<br>
 Change the current control panel name.<br>
 Change the current telephon number of the SIM<br>
on board of the control panel.<br>
 Change the levende control panel. valid Setting screen allows to:<br>
• Change the current control panel name.<br>
• Change the current telephon number of the SIM<br>
• Change the key code setted do control the<br>
• Change the key code setted do control the Setting screen allows to:<br>ge the current control panel name.<br>he current telephon number of the SIM<br>on board of the control panel.<br>e the key code setted do control the<br>control panel valid Setting screen allows to:<br>• Change the current control panel name.<br>• Change the current telephon number of the SIM<br>• Change the key code setted do control the<br>• Change the key code setted do control the<br>• Hide unused etting screen allows to:<br>
the current control panel name.<br>
current telephon number of the SIM<br>
board of the control panel.<br>
he key code setted do control the<br>
control panel<br>
used area/inputs/output controls<br>
• Change usern etting screen allows to:<br>
• the current control panel name.<br>
current telephon number of the SIM<br>
board of the control panel.<br>
the key code setted do control the<br>
control panel<br>
used area/inputs/output controls<br>
• Change us be the current control panel name.<br>
are current telephon number of the SIM<br>
board of the control panel.<br>
e the key code setted do control the<br>
control panel<br>
unused area/inputs/output controls<br>
• Change username<br>
• Change ange the current control panel name.<br>
e the current telephon number of the SIM<br>
on board of the control panel.<br>
nge the key code setted do control the<br>
control panel<br>
e unused area/inputs/output controls<br>
• Change username but the control paint of the SIM<br>thange the current telephon number of the SIM<br>on board of the control panel.<br>Thange the key code setted do control the<br>control panel<br>Hide unused area/inputs/output controls<br> $\cdot$  Change user
	- control panel Setting screen allows to:<br>
	• Change the current control panel name.<br>
	hange the current telephon number of the SIM<br>
	on board of the control panel.<br>
	Change the key code setted do control the<br>
	• Hide unused area/inputs/output • Change the safety code setted do control panel<br>• Change the key code setted do control the<br>• control panel<br>• Hide unused area/inputs/output controls<br>• Change user email<br>• Change user email<br>• Change app password<br>• Enable/
		- -
			-
			-
			-
			-
	-

# RAPID SETTINGS

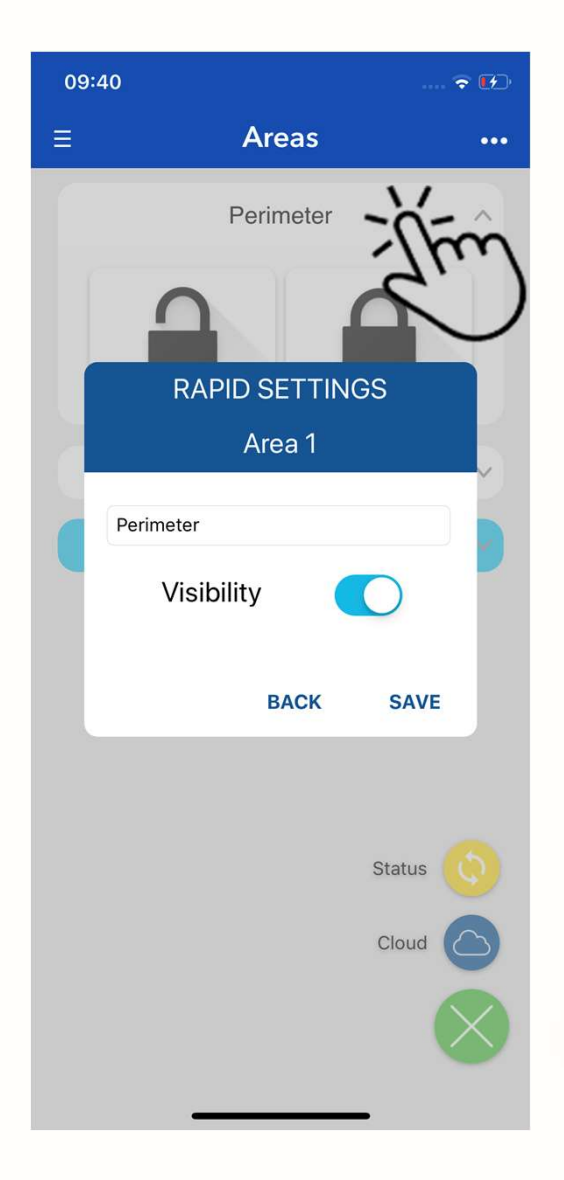

S<br>
Long tap on the top of the<br>
control to:<br>
Customing the sentral control to: • Customize the control<br>• Customize the control<br>• Customize the control<br>• Hide unused control ong tap on the top of the<br>
control to:<br>
Customize the control<br>
description.<br>
Hide unused control.

- description.
- 

# NOTIFICATIONS

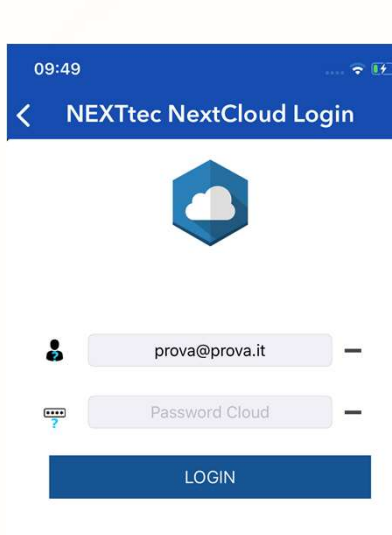

**NextCloud Association** Select control panel

2272 Superlink 2.0 - Pann... 01e1 automatic 4913 LinkFog 3d67 Pannello Luca 404f automatic

**BACK** 

**SEND** 

Login with the NEXTCloud credentials.

to the app.

An internet connection is required.

- and sound.
- receive. An internet connection is<br>
required.<br>
You can:<br>
• enable the notification<br>
and sound.<br>
• choose which.<br>
notifications you want to<br>
receive.<br>
• Select a custom sound.
- 

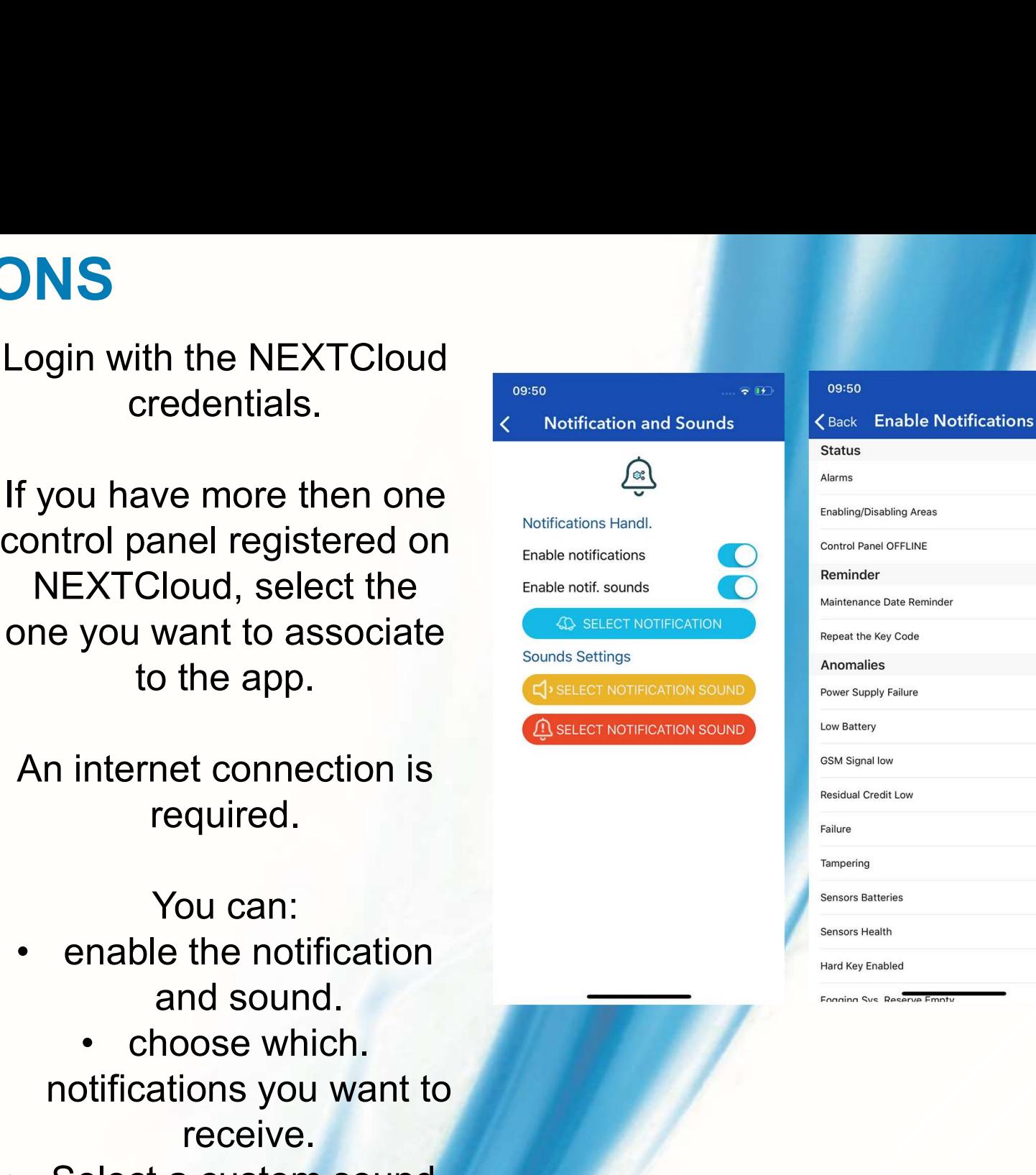

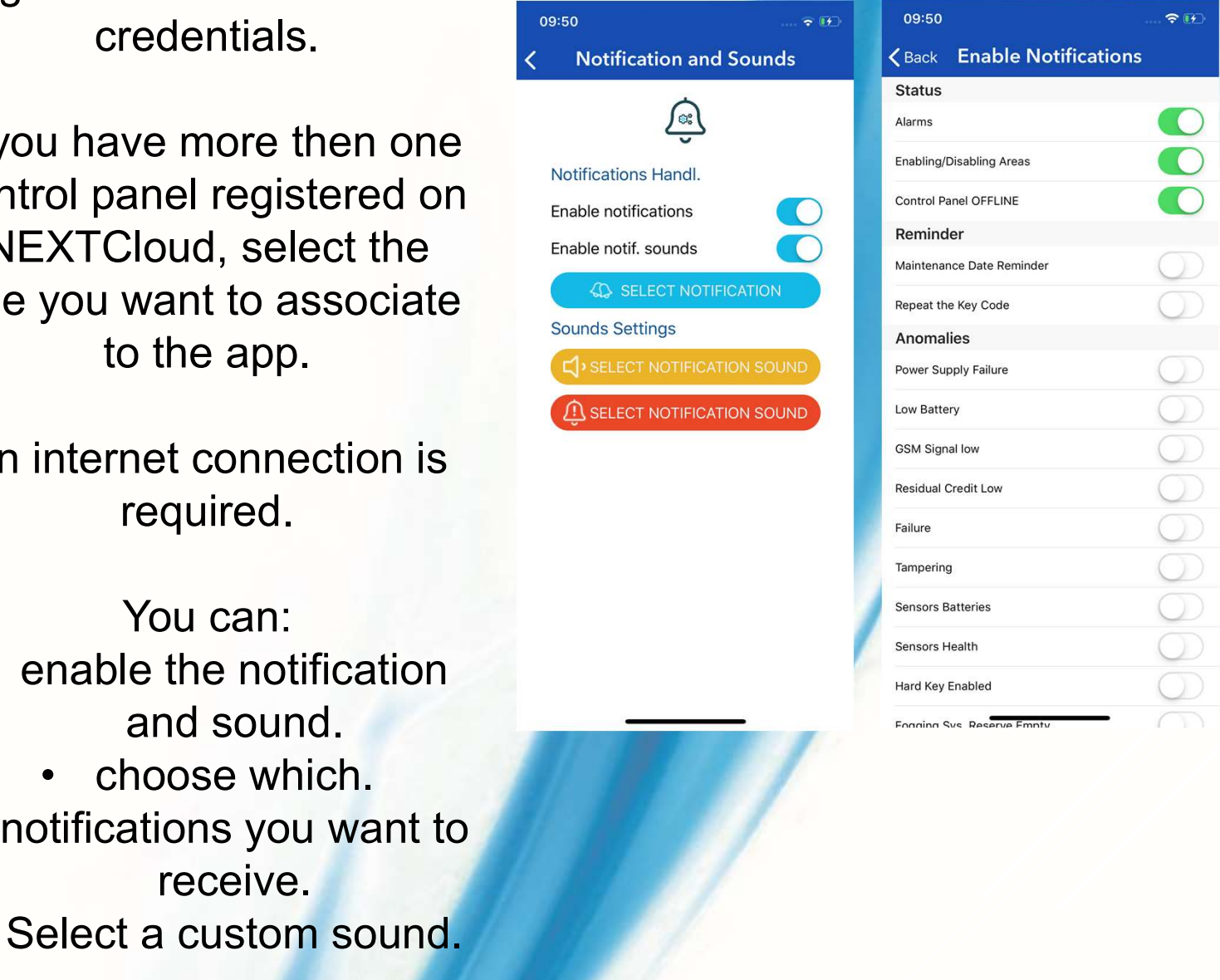

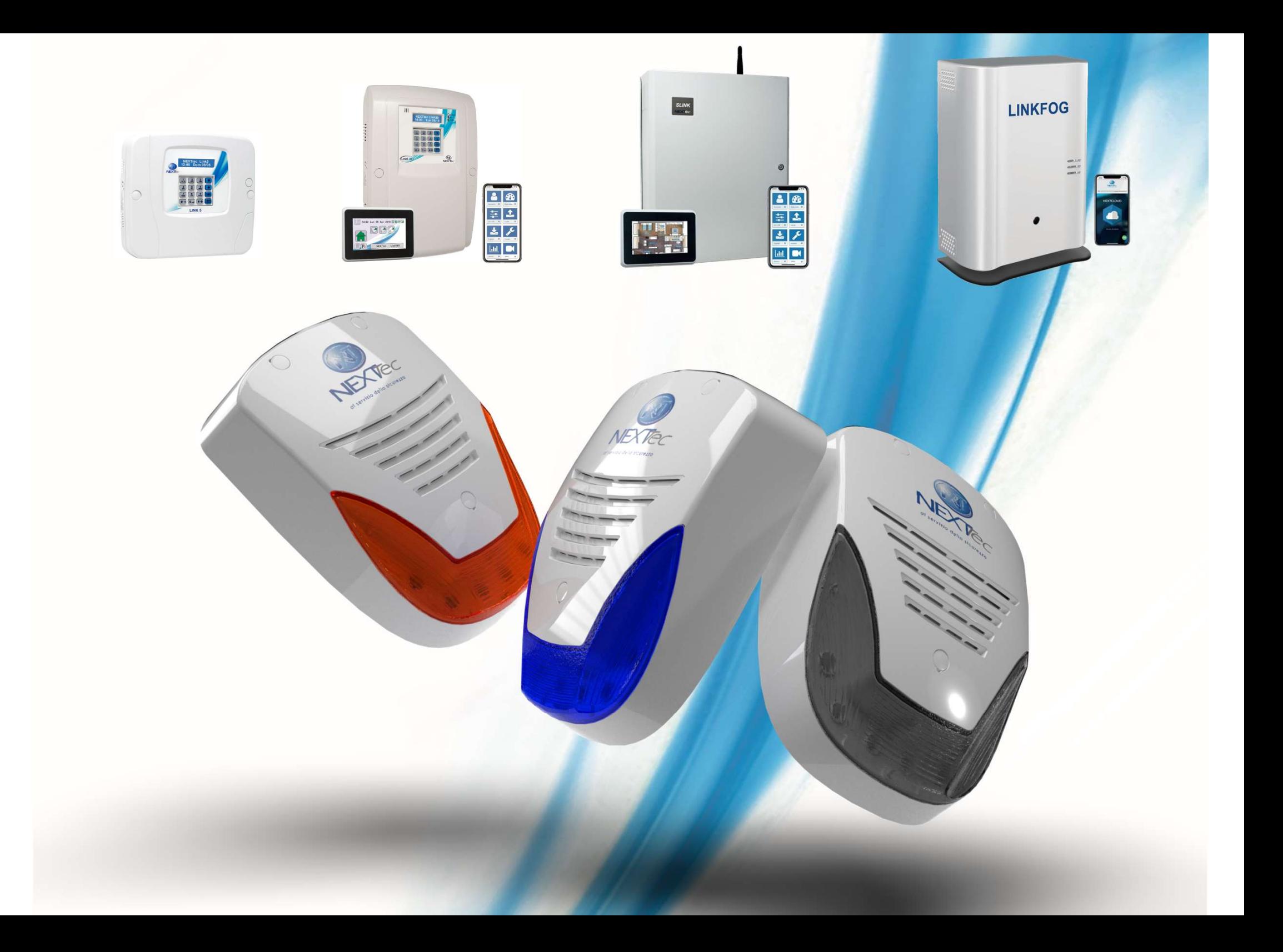